## **Help Index**

Information on the topics listed below is provided in this help file. Use the scroll bar to see index entries not currently visible in the Help window.

To print this or any other help topic, choose Print Topic from the Help File menu.

#### **Help Topics**

**Black Color Fonts Media** Media Size **Orientation** Print Cartridge Interconnect Problems Print Mode Print Quality **Printer** Reset **Troubleshooting** 

> HP DeskJet Series Printer Driver for Microsoft Windows 3.0 Ver. 2.1 © Copyright Hewlett-Packard Company 1991 © Copyright Microsoft Corporation 1989 - 1990 © Copyright Aldus Corporation 1988 - 1989 All Rights Reserved

## **Black**

To select Intensity or Black Blending techniques, click the Black button in the printer setup (HP DeskJet Series v2.1 on . . .) dialog box and click the Help button for more information.

## **Color**

To select Color Intensity, Color Palette, Color Blending, Color Match, or print a Color Sample, click the Color button in the printer setup (HP DeskJet Series v2.1 on . . .) dialog box and click the Help button for more information.

## **Fonts**

To install printer fonts or create screen fonts, click the Fonts button in the printer setup (HP DeskJet Series v2.1 on . . .) dialog box, and select Printer Fonts or Screen Fonts. Click the Help button for more information.

## **Media**

The following Media types may be used with your printer. Select the Media you will use from the following:

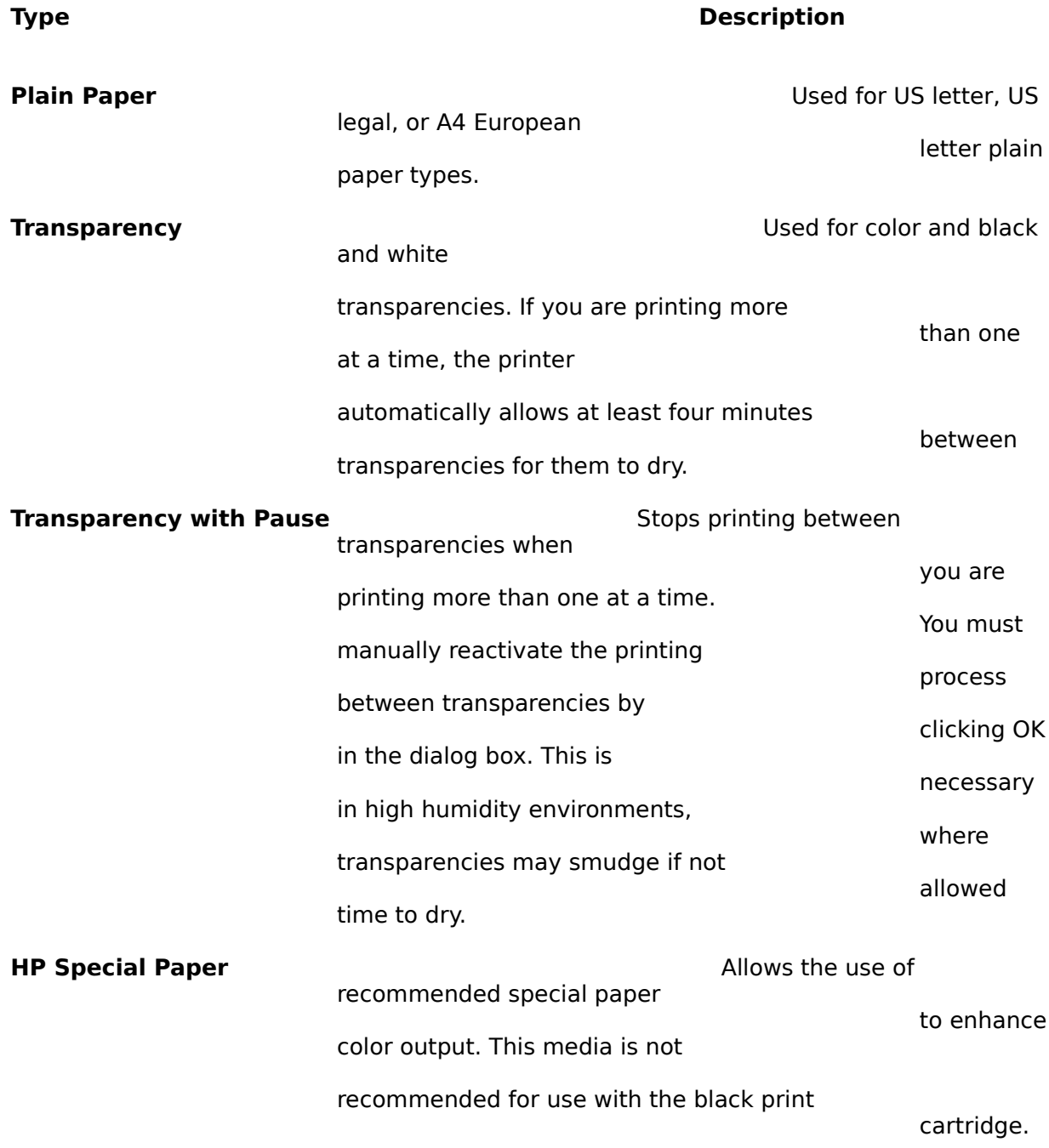

## **Media Size**

Select the appropriate Media Size for the Media you have selected:

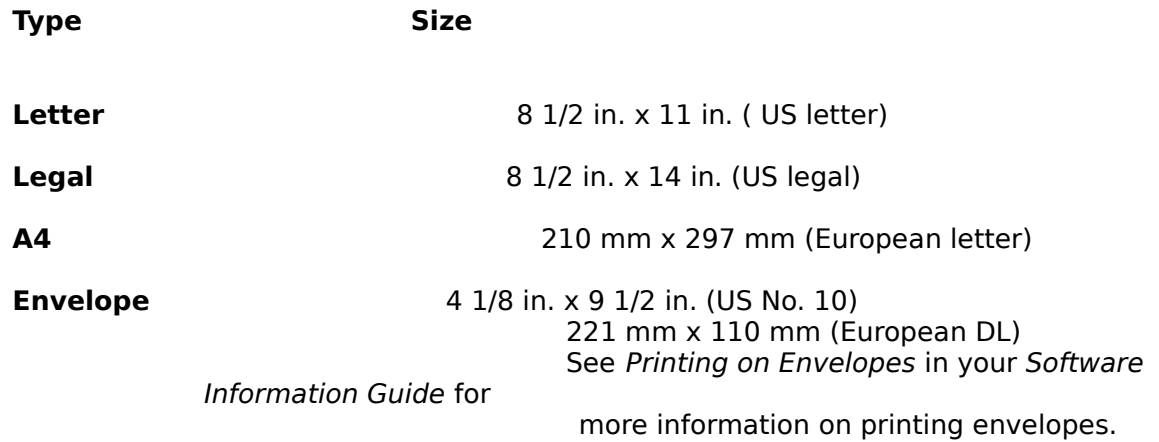

## **Orientation**

Select the appropriate print Orientation for your document(s):

page (letter-

### **Orientation**<br> **Orientation**

**Portrait** (vertical)                                                              Refers to printing across the width of the

**Landscape** (horizontal)                                      Refers to printing across the length of the page                                                                                                                                   (spreadsheet-style).

                                                                                                                                  style).

## **Print Cartridge Interconnect Problems**

When the print cartridge is not seated properly in the print cartridge cradle, dots or lines may appear in the printout. This is referred to as a print cartridge interconnect problem.

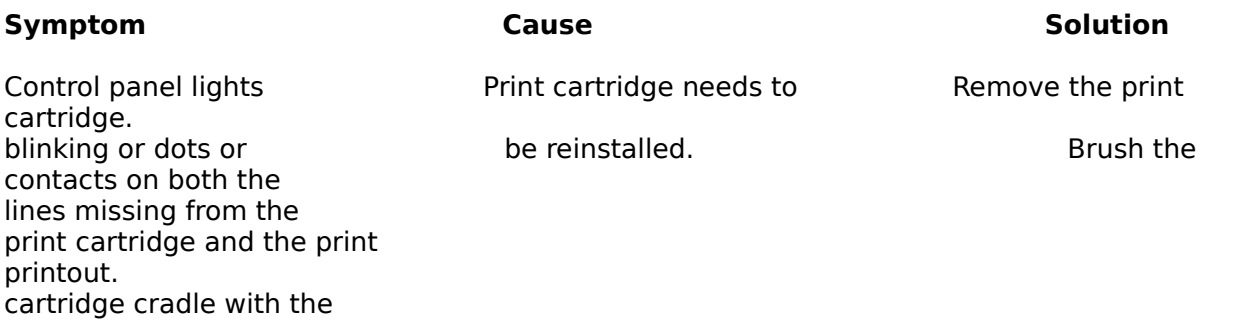

brush provided.

#### **DO NOT brush the ink**

#### **nozzles.**

If you are still having problems, refer to your printer user's guide for more information.

## **Print Mode**

Two Print Modes are available with your printer: Black Only and Color/Composite Black.

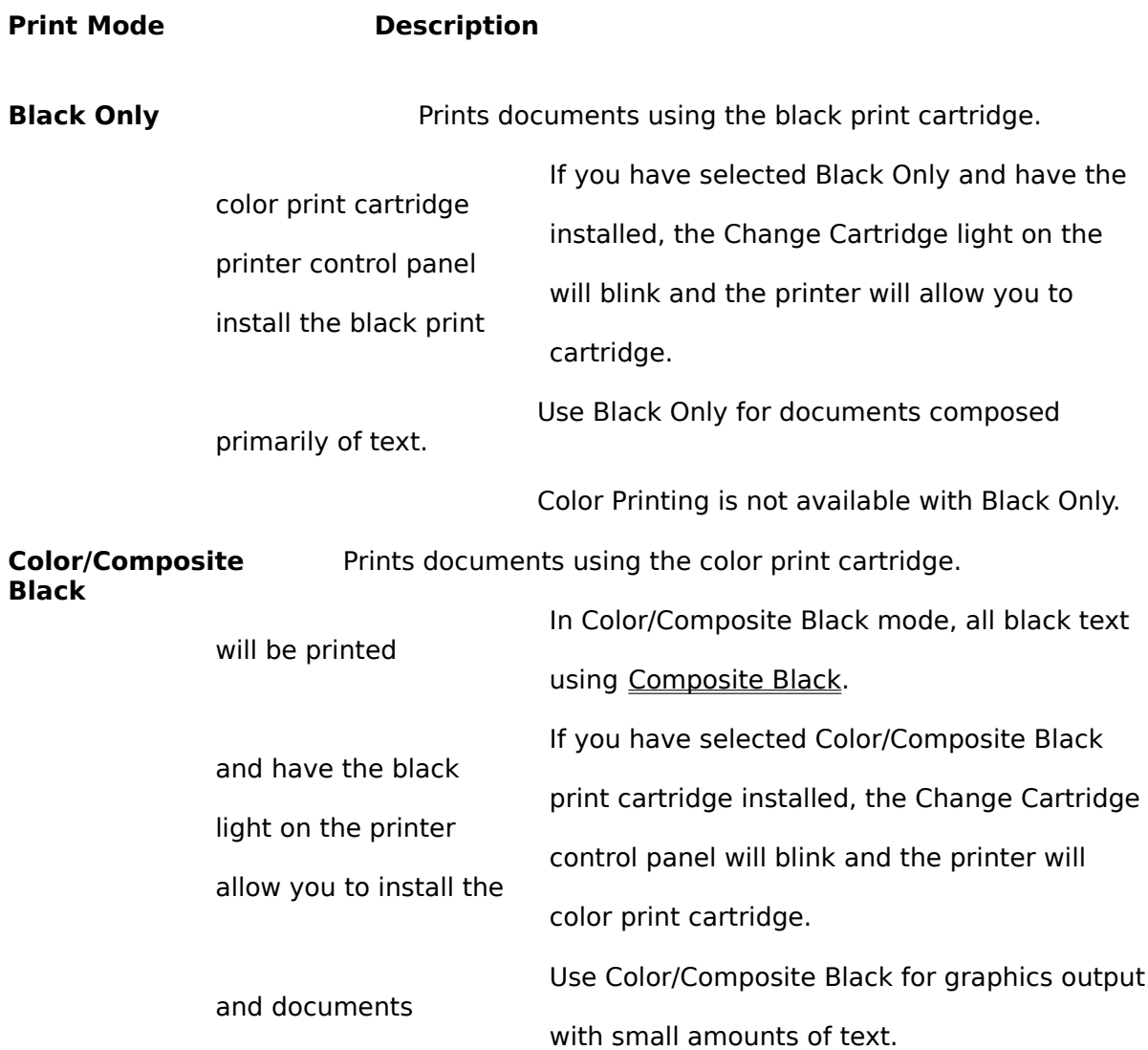

# **Print Quality**

Three Print Quality settings are available for your printer: Normal, Draft, and Presentation.

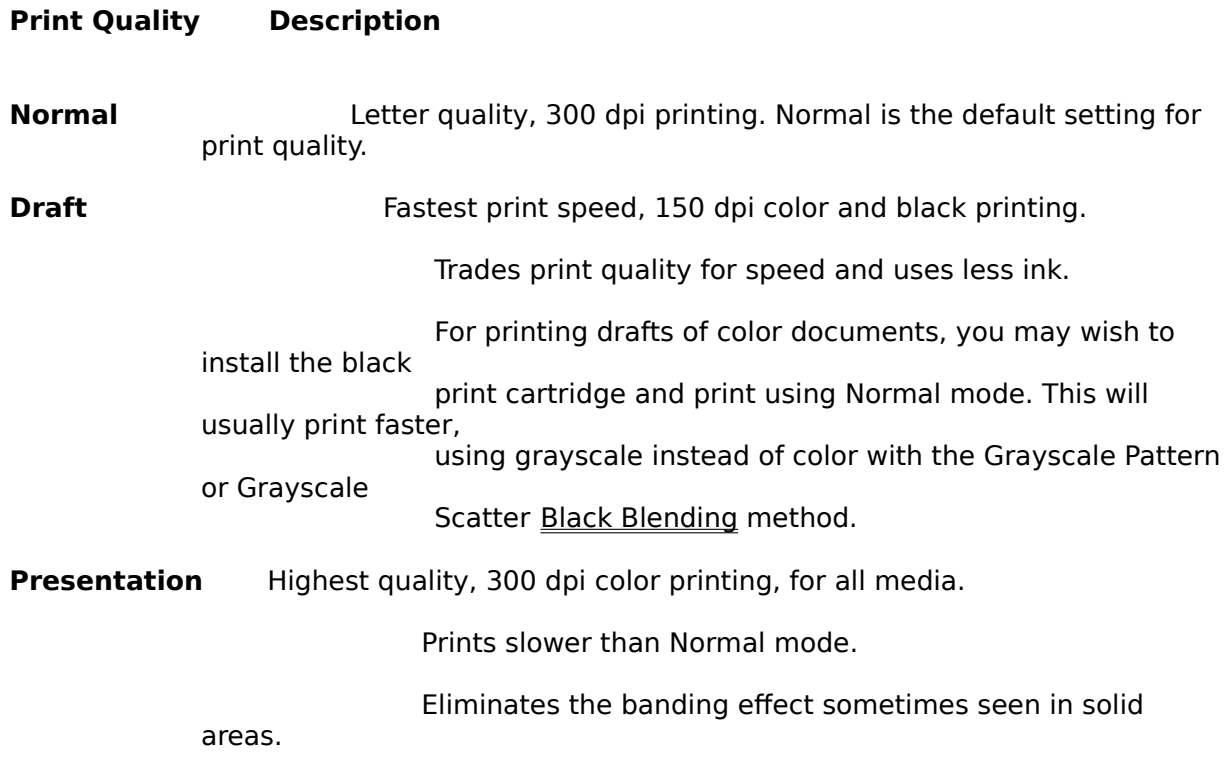

## **Printer**

To use your printer in Windows 3.0, select your printer model from the list. You will only be able to access color options if the printer you have selected is HP DeskJet 500C.

## **Reset**

To reset all printer settings, including black and color, to the factory default settings, click the Reset button. The factory default settings are listed below:

### **Printer Setup Dialog**

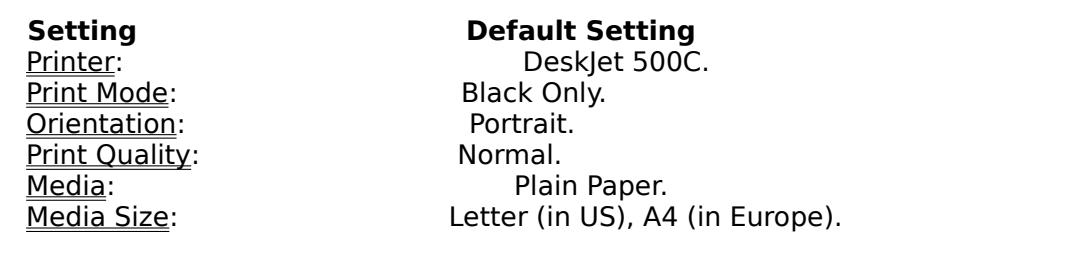

#### **Black Options Dialog**

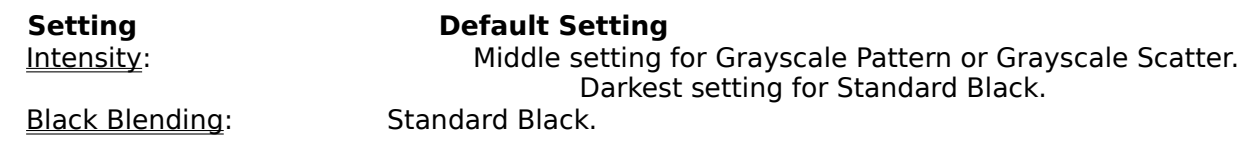

### **Color Options Dialog**

# **Setting                                              Default Setting**

Color Intensity: Middle setting. Color Palette: **We Unlimited Colors.** Color Blending:<br>
Color Match: 
Complex Color Complex Color Printing off.

## **Troubleshooting**

This topic covers common problems and suggests solutions. If your printer is not operating properly, follow the suggestions below. If your printer's problem is not covered here or you need additional help, see "Problem Solving" in your printer Software Information Guide.

#### **Black Areas Appear Green in Color Printout**

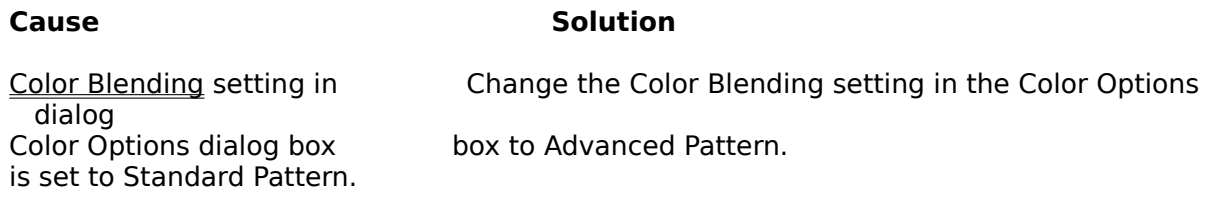

#### **"Banding" Appears in the Printout**

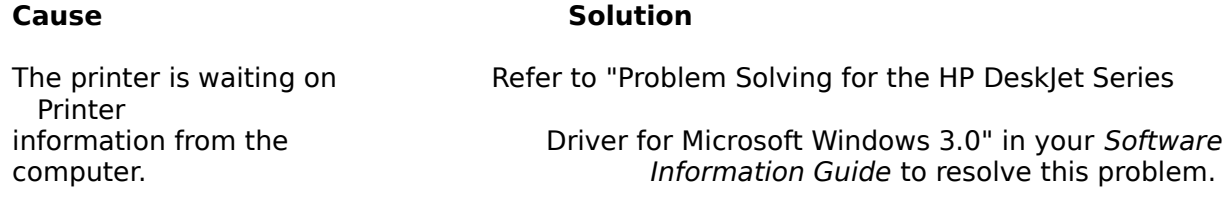

#### **Printer Control Panel Lights Blinking/Missing Dots or Lines on the Printout**

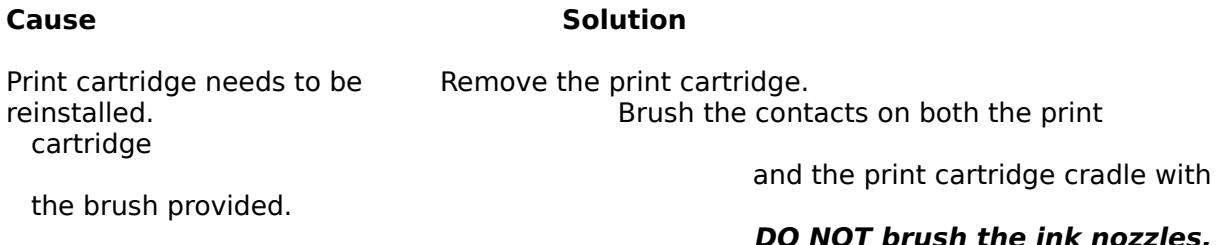

#### **Inability to Access Additional HP MasterType Library Typefaces**

If you are unable to access HP MasterType Library typefaces that you have already installed on your system with Type Director or some other font management program, you will need to "reinstall" these typefaces from your hard disk drive through the HP Desklet Series Printer Driver for Microsoft Windows 3.0. Follow the steps in "Problem Solving for the HP DeskJet Series Printer Driver for Microsoft Windows 3.0" in your Software Information Guide.

#### **Difficulty Loading Envelopes**

If you are having difficulty loading envelopes, follow the instructions in "Printing on Envelopes" in your Software Information Guide. In Windows 3.0, you must first select Envelope and Print through your software application, wait for the printer Ready light to blink, load the envelope, and then press the Status button.

#### **Missing Characters/Printer Won't Print**

If larger point size characters are missing from your documents or your documents will not print at all, it may mean your system is out of memory. Try the following:

- o    Close all open applications that you are not using and try printing again.
- o Delete large screen font sizes and try printing again.

#### **Print Orientation**

If your document is not printing in the correct orientation (portrait or landscape), make sure that the Orientation selection in the printer setup (HP DeskJet Series  $v2.1$  on . . .) dialog box matches the Orientation selection in your software application package.

#### **Printing Existing Documents**

If you are printing documents that you created with fonts other than the scalable printer fonts, you may notice differences in line length and character spacing. This is because the printer driver is using the scalable printer fonts on your document. Documents created with fonts other than the scalable printer fonts will need to be reformatted through your software application with the scalable printer fonts to correct any line length or spacing problems.

If you would prefer to continue using the internal printer fonts, font cartridges, or soft fonts you originally used in your document, you must select the HP DeskJet Family printer driver from the List of Printers in the Printers dialog box and set it up for use following the instructions in your Microsoft® Windows User's Guide.

#### **Screen Fonts do not Match Printed Fonts**

If the fonts on your screen do not match the fonts on your printed document, you may wish to create screen fonts. See Fonts for more information.

#### **Selecting Your Printer Driver for Use**

To use your scalable printer fonts, HP DeskJet Series v2.1 on . . . must be selected (highlighted) in the Printers dialog box and it must be active. Follow the instructions in "Changing Printer Drivers" in your Software Information Guide to select your printer driver and make it active.

Microsoft is a U.S. registered trademark of Microsoft® Corporation.

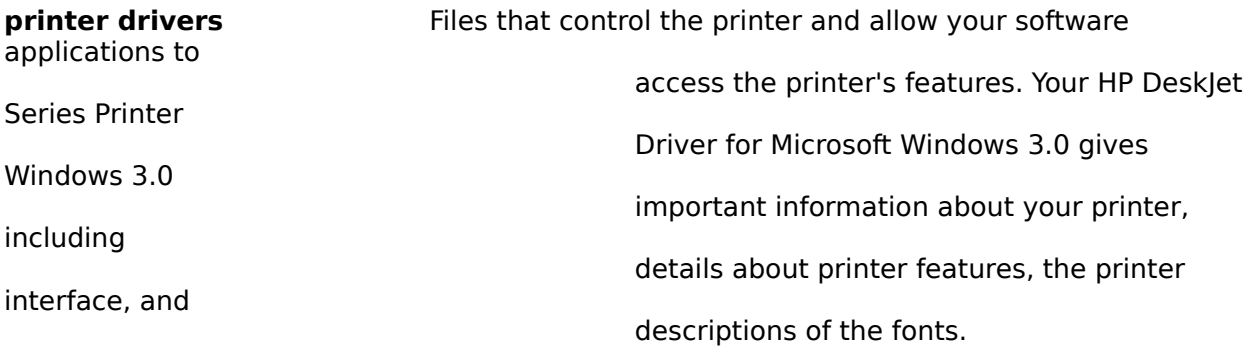

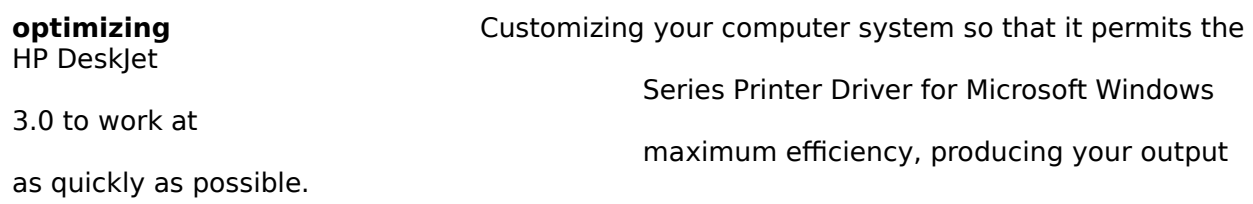

## **Help Index**

Information on the topics listed below is provided in this help file. Use the scroll bar to see index entries not currently visible in the Help window.

To print this or any other help topic, choose Print Topic from the Help File menu.

#### **Help Topics**

Color Blending Color Imaging Color Intensity Color Match Color Palette Color Sample Composite Black

## **Color Blending**

The Color Blending method you choose determines how the dots are blended and arranged on the page. Refer to Color Imaging for a detailed description of how ink is blended to achieve specific results. Experiment with the Color Blending methods to achieve the results you desire. The following Color Blending methods are available:

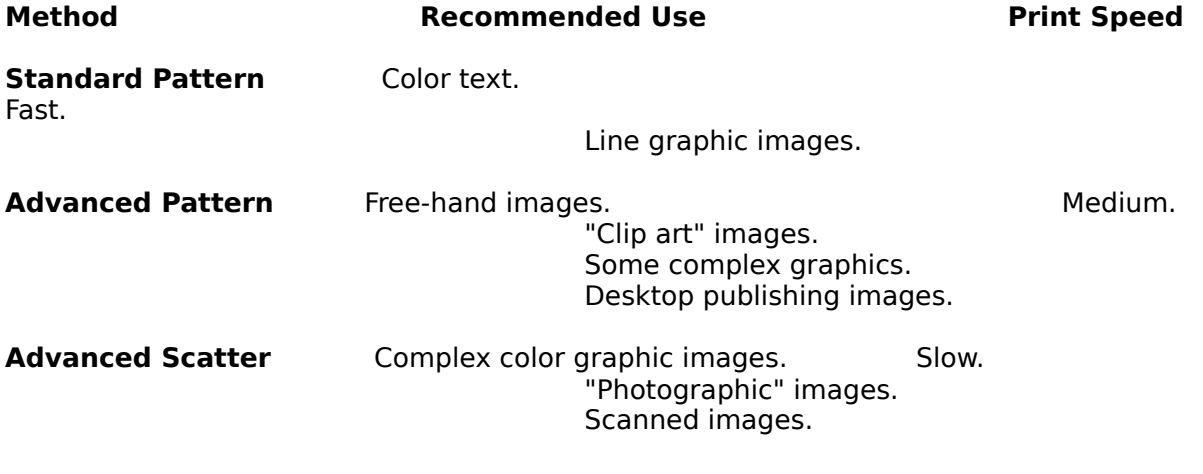

**Note:** When using Standard Pattern, Composite Black may not be optimal. Switching to either Advanced Pattern or Advanced Scatter will alleviate this problem.

## **Color Imaging**

The printer driver has the ability to create a color printed page using one of two imaging methods: either 3 bit or 24 bit imaging. 3 bit imaging uses 3 bits per pixel. This means that each pixel can be one of 8 colors: black, red, green, blue, cyan, magenta, yellow, or white. 24 bit imaging uses 24 bits per pixel. This means that each pixel can represent a virtually unlimited range of different colors and saturation levels of color.

The 3 bit imaging method is used by the Standard Pattern Color Blending method. The 3 bit imaging method is faster than the 24 bit imaging method.

The 24 bit imaging method is used by the Advanced Pattern and Advanced Scatter blending methods. The Advanced Pattern blending method, although slower than the Standard Pattern blending method, is faster than the Advanced Scatter blending method. The Advanced Scatter blending method is the slowest of the three blending methods.

Composite black appears "truer black" using the 24 bit imaging method rather than the 3 bit imaging method. Print quality in general is better using the 24 bit imaging method rather than the 3 bit imaging method.

**Note:** 24 bit imaging requires more memory than 3 bit imaging.

Refer to A Guide to Using Color (that came with your HP Desklet 500C printer) for more information on pattern, scatter, and how printed pages are created by the printer driver.

## **Color Intensity**

Color Intensity selections control the amount of color ink that is printed on the page.

- o More ink results in more intense (darker) colors.
- o Changing Color Intensity settings may produce hue changes in some colors.

Click the Color Sample button to print a standard sample showing three different color intensity settings.

## **Color Match**

Adjusts printed colors to provide the best match in appearance to complex graphics on your screen. In a true match to screen color, however, printed results may not be what you anticipate. For example, "screen white" in a true color match prints out as "blue gray." Review your printed results to determine whether using this feature is appropriate for your desired output.

### **Complex Color Printing**

- o Recommended for complex color graphics such as scanned images, photographs, and complex computer generated artwork.
- o May produce undesirable results with simple, solid color graphics such as charts and graphs that require bright colors.
- o Not available for the Basic 8 Color Palette option.
- o Recommended for use with the Advanced Pattern and Advanced Scatter Color Blending methods.

## **Color Palette**

You may select the appropriate Color Palette setting for your software applications and the documents you create.

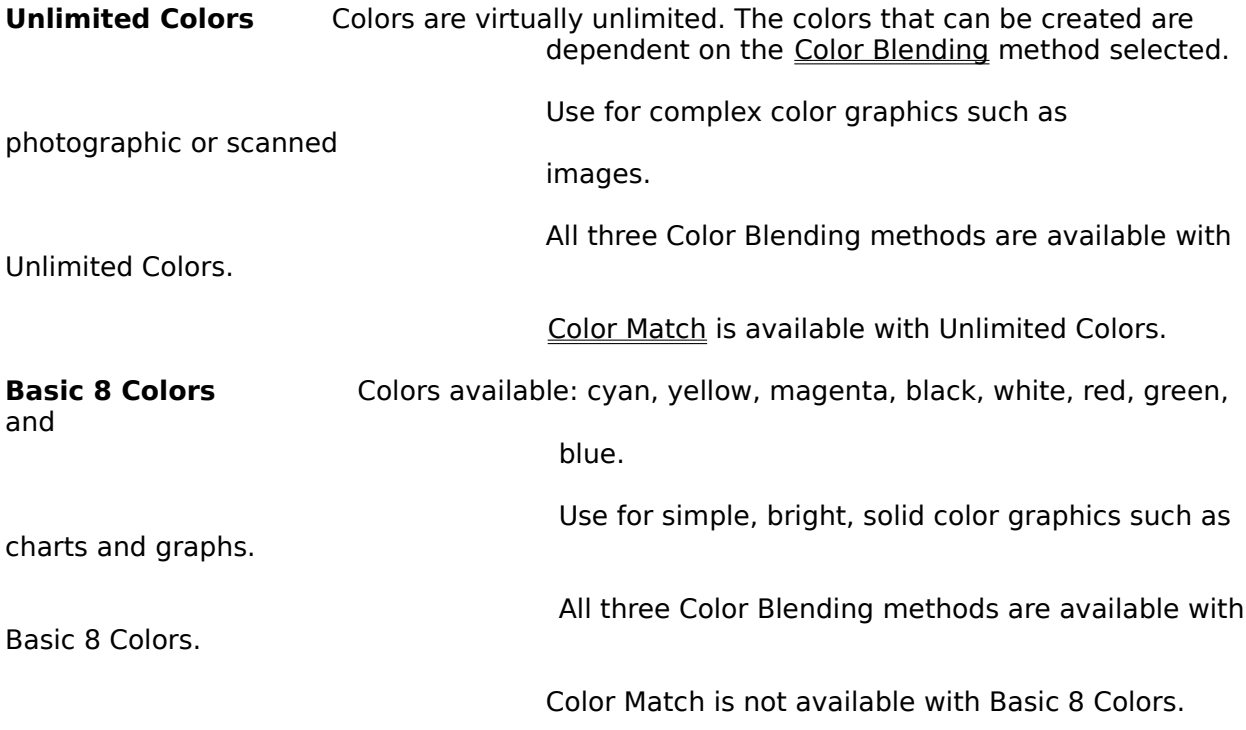

## **Color Sample**

The Color Sample button allows you to print a one page color sample that shows the effects of the Color Intensity settings. Media type and humidity affect printed output. It is recommended that you print a Color Sample to check the Color Intensity levels for different media and humidity conditions.

- o When you print a color sample, black will appear as Composite Black.
- o Only the lightest, middle, and darkest color intensities will appear.
- o The color sample will be printed using Unlimited Colors from the Color Palette settings and the Advanced Pattern Color Blending method.
- o The color sample will be printed with the Color Match feature turned off.

## **Composite Black**

The process of creating black from the three primary colors (cyan, yellow, and magenta). When these three colors are printed on top of each other, they appear almost black on the page.

- o With the Standard Pattern Color Blending method, Composite Black may not           be optimal. Switching to either Advanced Pattern or Advanced Scatter will alleviate this           problem.
- o Composite Black may improve when either the Presentation Print Quality setting or HP Special Paper Media type is selected with either the Advanced Pattern or Advanced Scatter Color Blending method.

**hue** The gradation of color, or range of related colors. For example, pink is a hue of red.

## **Help Index**

Information on the topics listed below is provided in this help file. Use the scroll bar to see index entries not currently visible in the Help window.

To print this or any other help topic, choose Print Topic from the Help File menu.

**Help Topics** Black Blending Black Imaging Intensity

## **Black Blending**

The Black Blending method you choose determines how the dots are arranged on the page to produce solid black or <u>grayscale</u>. Refer to <u>Black Imaging</u> for a detailed description of how ink is blended to achieve specific results. Experiment with the settings to achieve the results you desire. The following Black Blending methods are available:

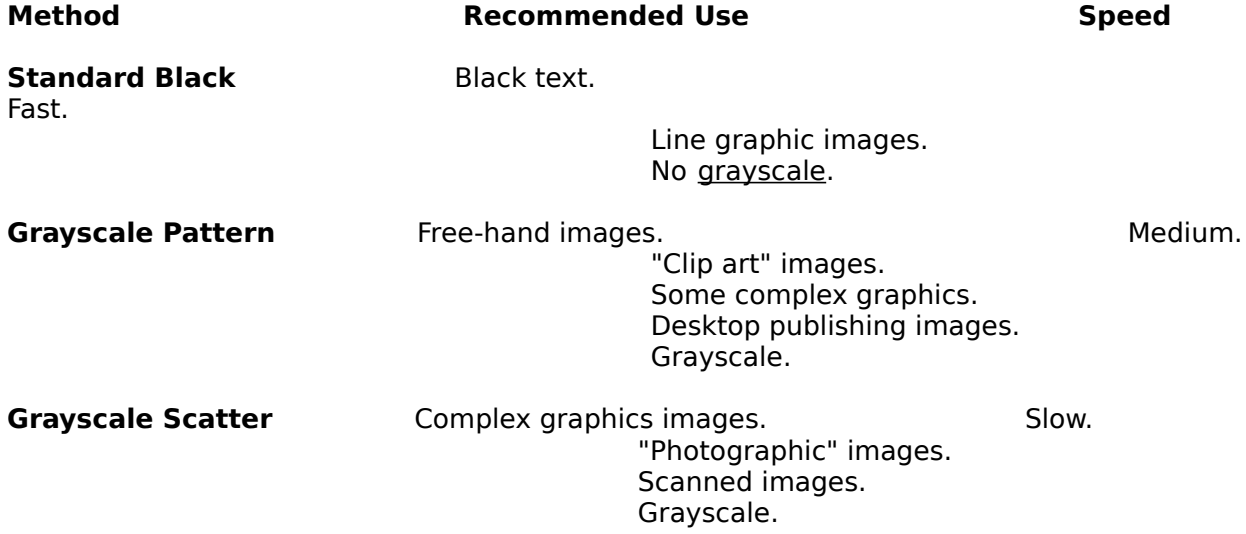

## **Black Imaging**

The printer driver has the ability to create a printed page using one of two imaging methods: either black or grayscale imaging. Black imaging uses 1 bit per pixel. This means that each pixel is either "on" (black) or "off" (white). Grayscale imaging uses 24 bits per pixel. This means that each pixel can represent different colors and saturation levels of color as different shades of gray.

The black imaging method is faster than the grayscale imaging method.

The black imaging method is used by the Standard Black Black Blending method. Use Standard Black for printing black and white documents such as word processing documents and line graphic images.

The grayscale imaging method is used by the Grayscale Pattern and Grayscale Scatter blending methods. For the Grayscale Pattern blending method, 64 shades of gray are available. For the Grayscale Scatter blending method, unlimited shades of gray are available. Use Grayscale Pattern or Grayscale Scatter for printing color documents in grayscale, scanned images, and continuous tone or gradational images. The Grayscale Pattern blending method, although slower than the Standard Black blending method, is faster than the Grayscale Scatter blending method. The Grayscale Scatter blending method is the slowest of the three blending methods.

**Note:** Grayscale imaging requires more memory than black imaging.

Refer to A Guide to Using Color (that came with your HP DeskJet 500C printer) for more information on pattern, scatter, grayscale, and how printed pages are created by the printer driver.

## **Intensity**

Intensity selections control the amount of black ink that is printed on the page.

- o More ink results in more intense (darker) images on a page.
- o Changing Intensity settings affects how light or dark grayscale images appear.
- o For the Standard Black blending method, the Intensity setting will default to Darkest (maximum intensity) and is not adjustable.
- o For the Grayscale Pattern and Grayscale Scatter blending methods, any Intensity setting may be selected.

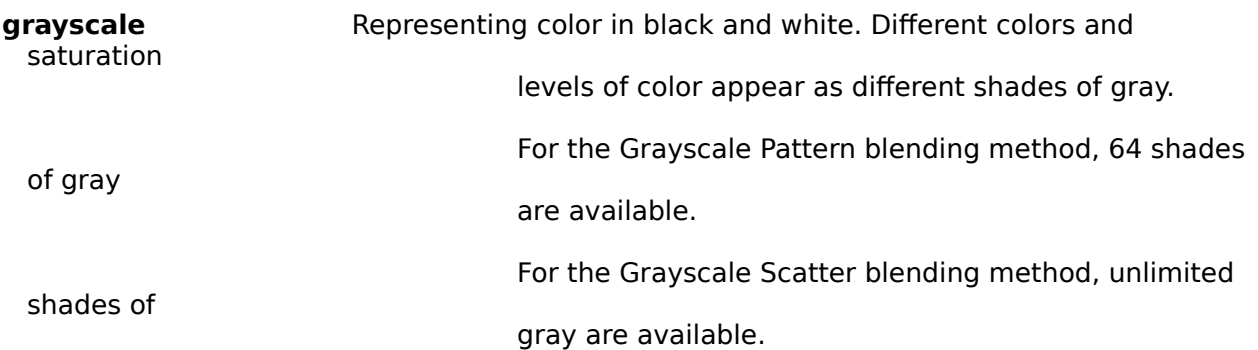